# APEX

Oracle Application Express

- •• Présentation
- •SQL Workshop
- •Utilitaires

1

•Application Builder

# APEX

- Un outil RAD de développement d'applications web Oracle.
- $\bullet$  Basé sur un modèle de 215 tables et quelques 200 objets PL/SQL
- Langage de développement
	- Côté serveur: SQL, PL/SQL.
	- Côté Client: HTML, JAVASCRIPT.
- Les composants d'une application sont stockées dans des table dans le schéma APEX\_030200 (pour la version 3.2, APEX\_040200 pour la version 4.2)

## Structure d'un workspace

 Un espace de travail définit un environnement de développement

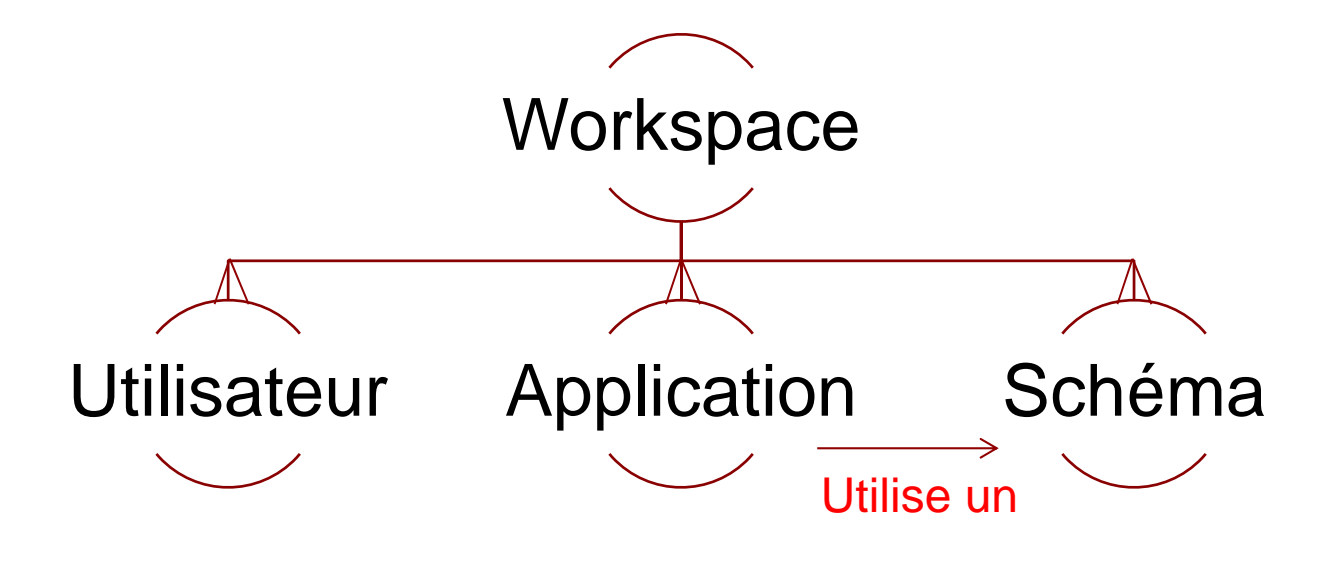

## Les utilisateurs

- Administrateur de l'instance APEX: administrateur global de l'instance APEX
	- Gestion et configuration de l'instance
	- Gestion des workspaces
	- Supervision de l'utilisation de l'espace de stockage.
	- Peuvent uniquement se connecter au workspace système internal.
- Admistrateur d'un workspace
	- Gestion du workspace.
	- Gestion des utilisateurs du workspace.
- Développeur
	- Applications
	- Accès aux schémas assignés au workspace.
- Utilisateur final:
	- Exécution des applications du workspace.

## **Applications**

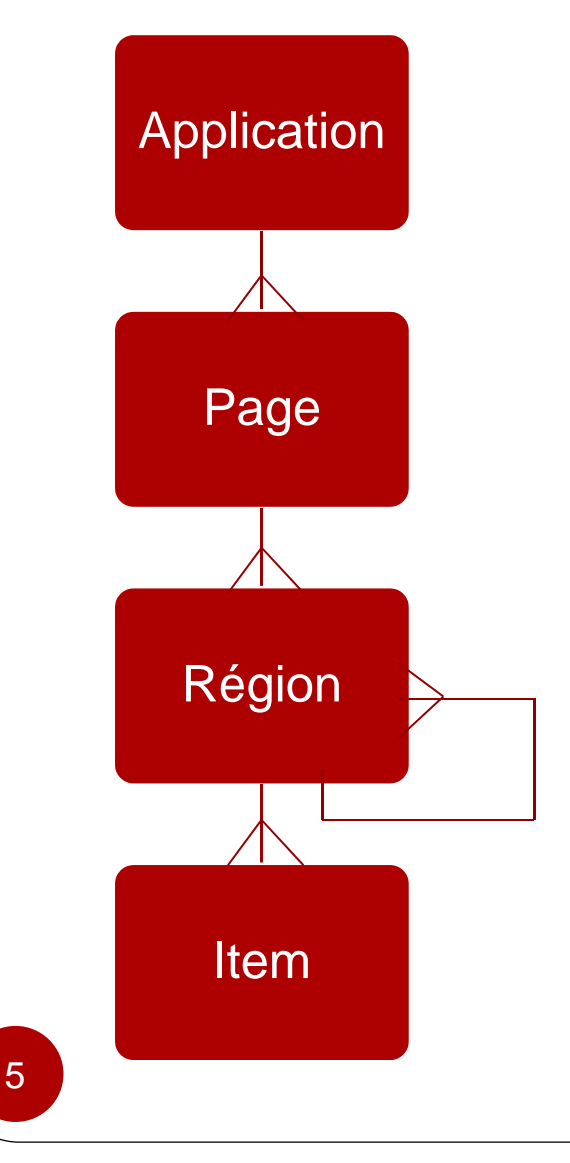

- Une région est un conteneur qui peut contenir des éléments (Items ) de l'interface utilisateur ou d'autres régions (4.0).
- Item: élément d'un formulaire HTML, il existe deux types d'éléments
	- $\bullet$ Éléments de niveau page
	- $\bullet$ Éléments de niveau Application

# Les modules APEX

**Application Builder** 

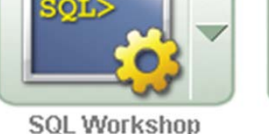

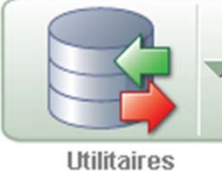

- Application Builder permet de créer des applications Web sécurisées.
- SQL Workshop permet de définir et manipuler les objets de base de données.
- Utilitaires contient des outils pour afficher des informations sur les objets de la base de données et pour charger/télécharger des données.

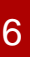

## Etude de cas Help desk

- Les clients doivent être en mesure de:
	- Créer un nouveau ticket exposé leur problème.
	- Voir l'état d'avancement de billets.
- Les Opérateurs doivent être capables de:
	- Identifier et visualiser facilement les nouveaux tickets.
		- Identifier facilement les tickets qui leurs sont assignés
			- Rechercher les tickets existants.
			- Créer de nouveaux pour le compte d'un client.

# SQL Workshop (Atelier SQL )

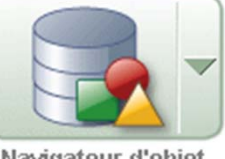

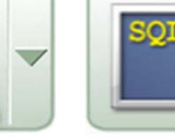

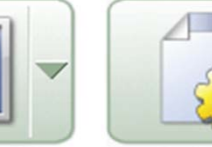

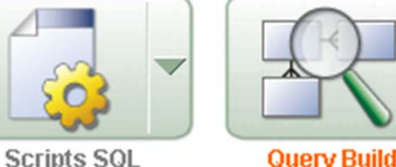

Navigateur d'obiet

**Commandes SOL** 

- **Navigateur d'objet**: permet l'accès à l'ensemble des objets du schéma.
- **Commandes SQL**: Exécute les instructions SQL, les blocs anonymes ou procédures PL/SQL. Un historique stocke toutes les instructions exécutées dans une fenêtre SQL avec la date d'exécution et le nom du schéma propriétaire.
- **Script SQL**: Permet de télécharger, créer et exécuter des scripts de définition et de manipulation de données.
- **Query Builder:** Permet de créer et d'exécuter des interrogations SQL Visuellement.

## Créer la table Tickets

SQL Workshop/Navigateur d'objet/Créer/Table

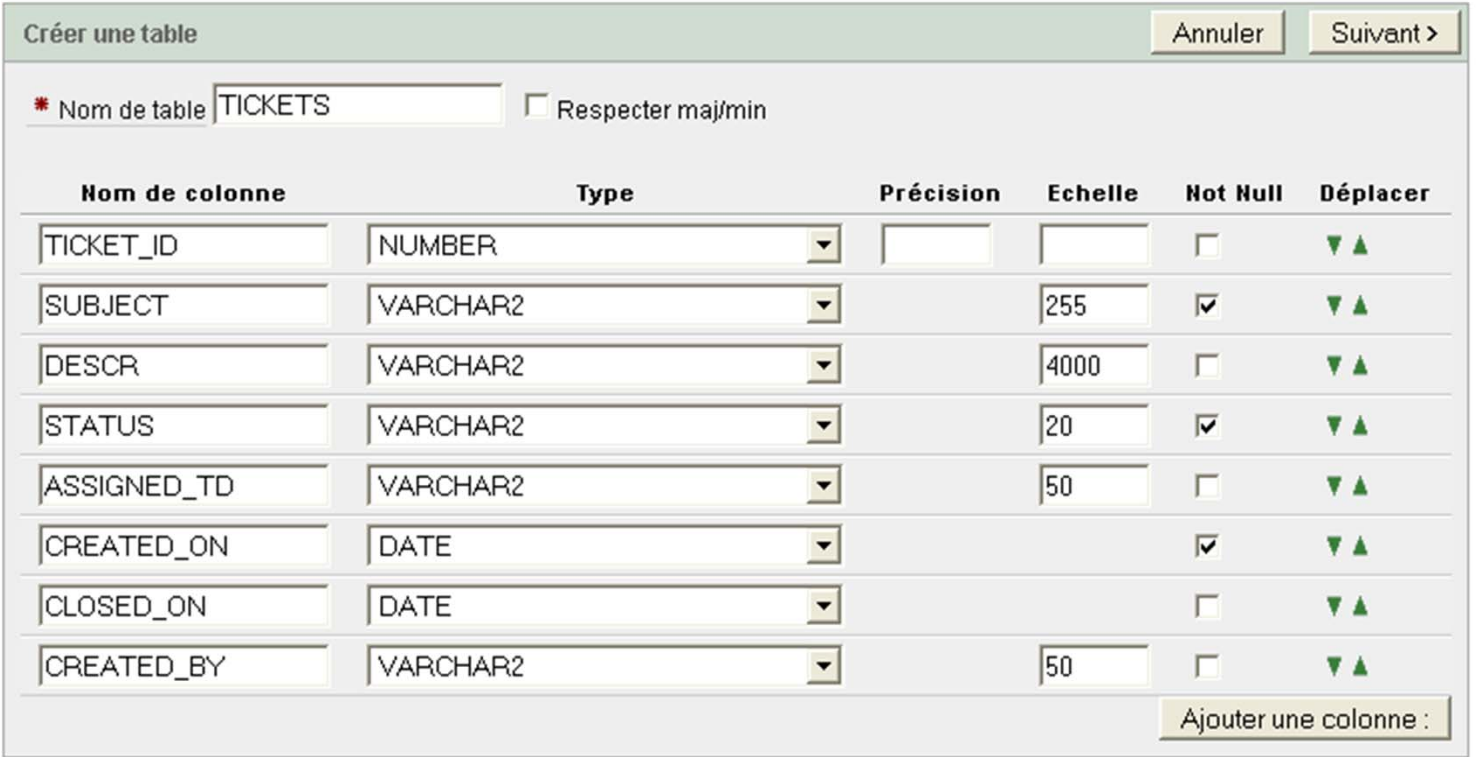

## Choix et configuration de la clé primaire

Définir la clé primaire

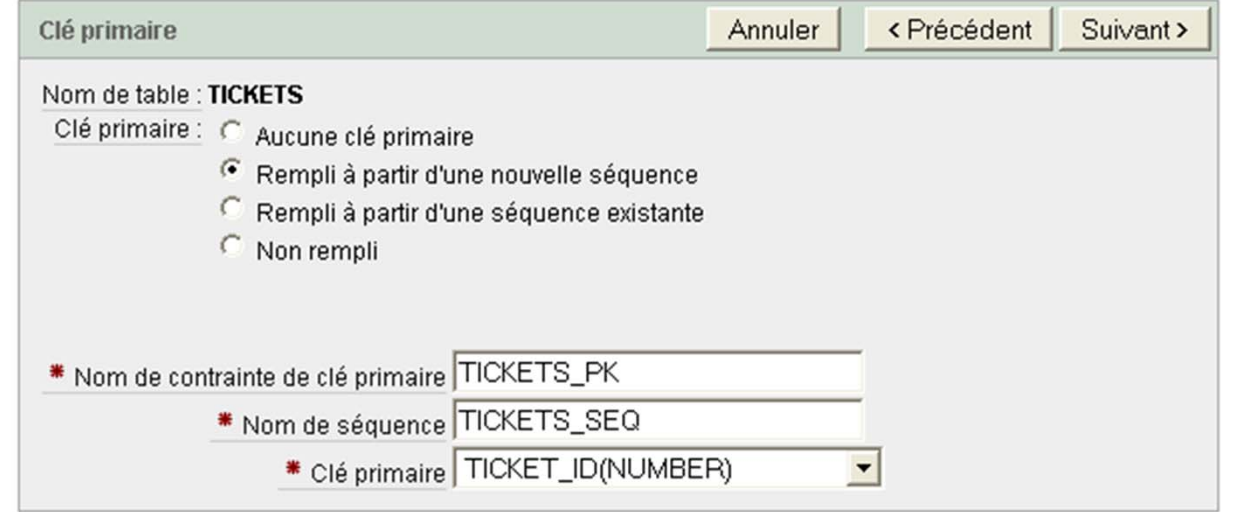

## Ajout de clés étrangères.

Pas de clé étrangère, cliquez sur suivant

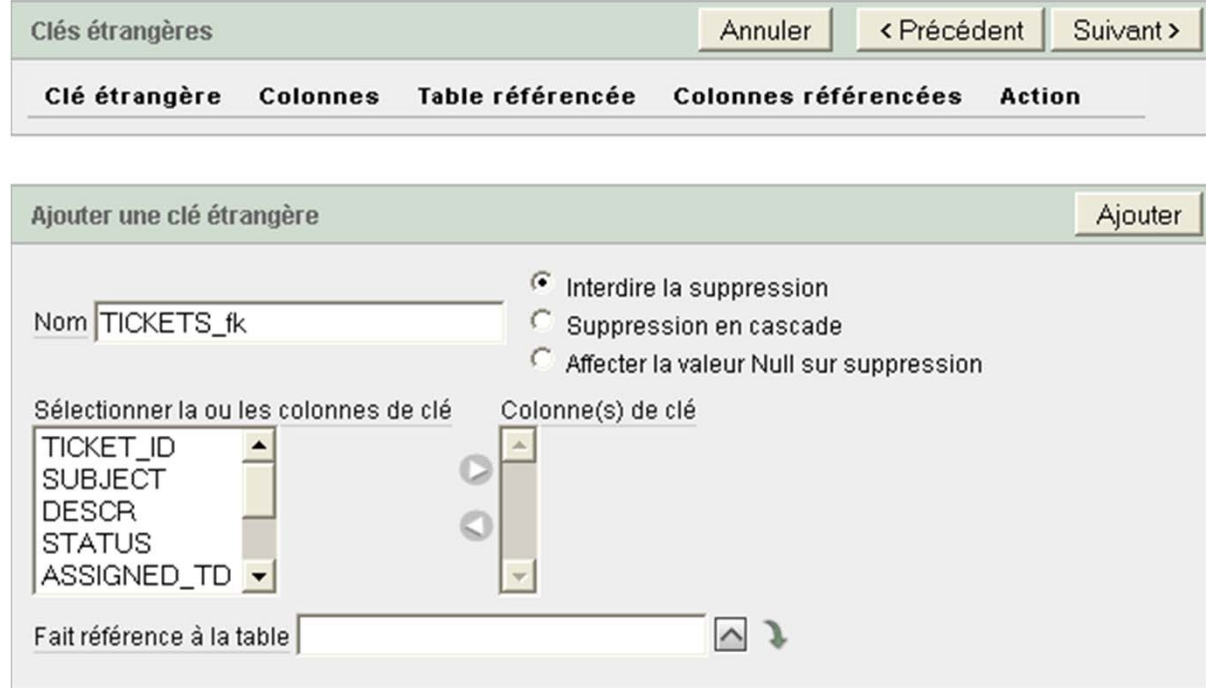

## Ajout des contraintes

Pas de contraintes, cliquez sur fin.

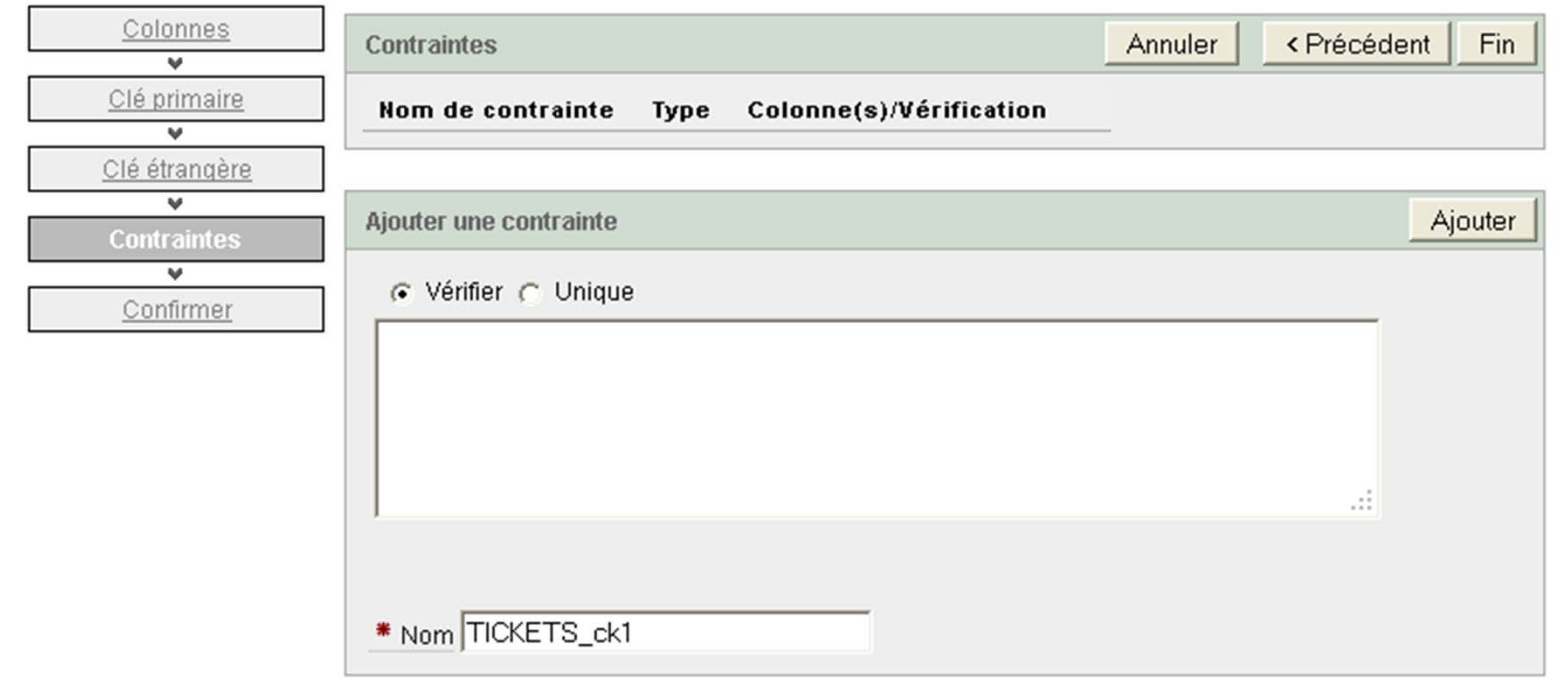

© Colonnes disponibles

### Confirmation

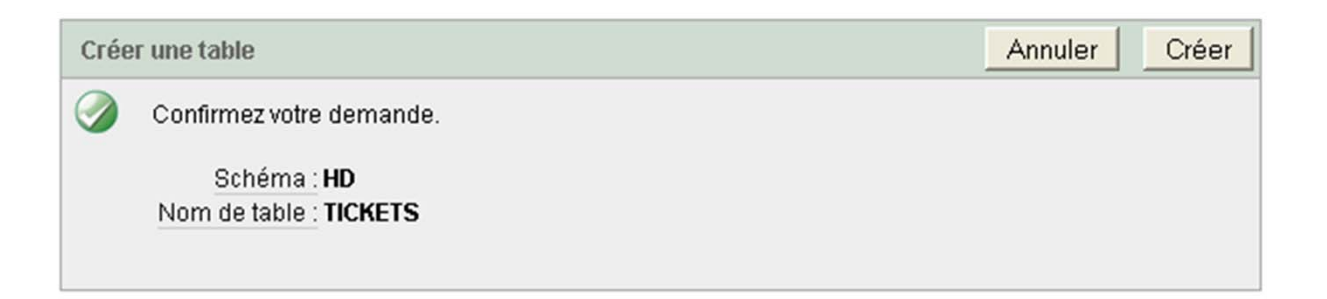

#### **© SOL**

```
CREATE table "TICKETS" (
    "TICKET ID"
                  NUMBER,
    "SUBJECT" VARCHAR2 (255) NOT NULL,
    "DESCR" VARCHAR2 (4000),<br>"STATUS" VARCHAR2 (20) NOT NULL,
    "ASSIGNED TD" VARCHAR2 (50),
    "CREATED ON" DATE NOT NULL,
    "CLOSED ON" DATE,
    "CREATED BY" VARCHAR2 (50),
    constraint "TICKETS_PK" primary key ("TICKET_ID")
CREATE sequence "TICKETS_SEQ"
```
## La table Ticket\_Details

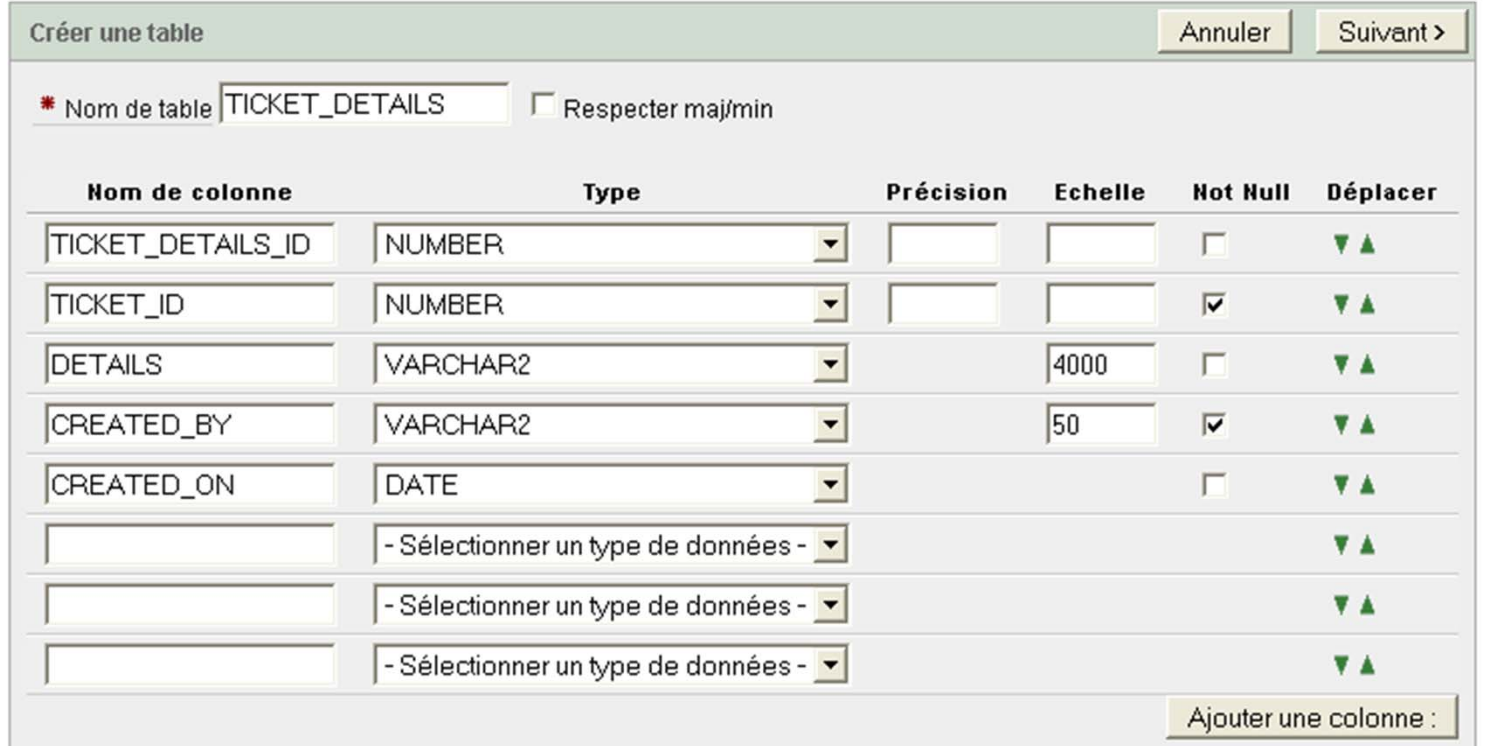

# Clé primaire

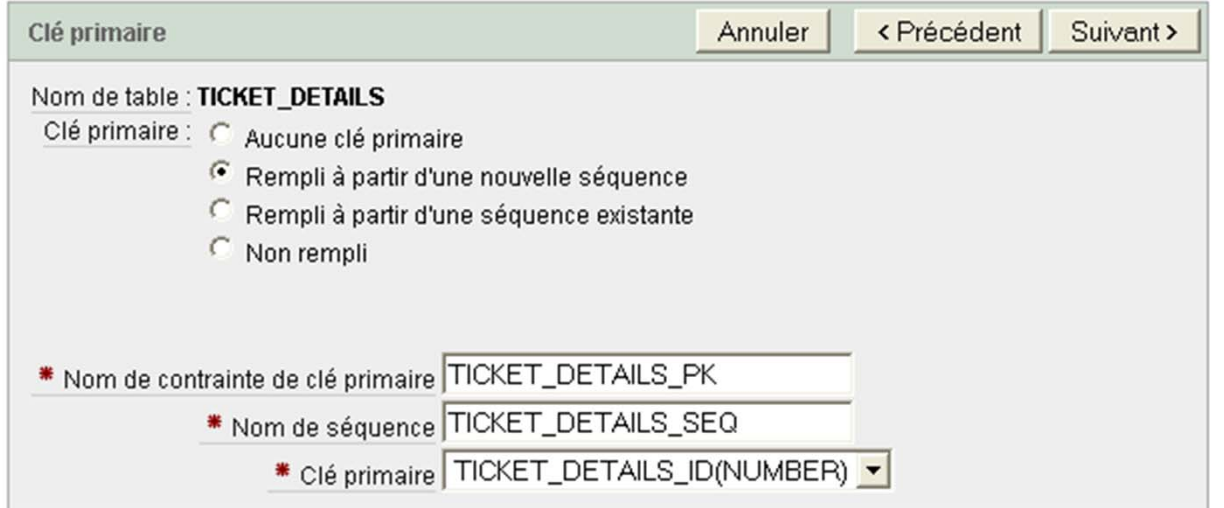

# Clé étrangère

Clés étrangères Suivant > Annuler <Précédent Clé étrangère Colonnes Table référencée Colonnes référencées Action

TICKET\_DETAILS\_FK TICKET\_ID

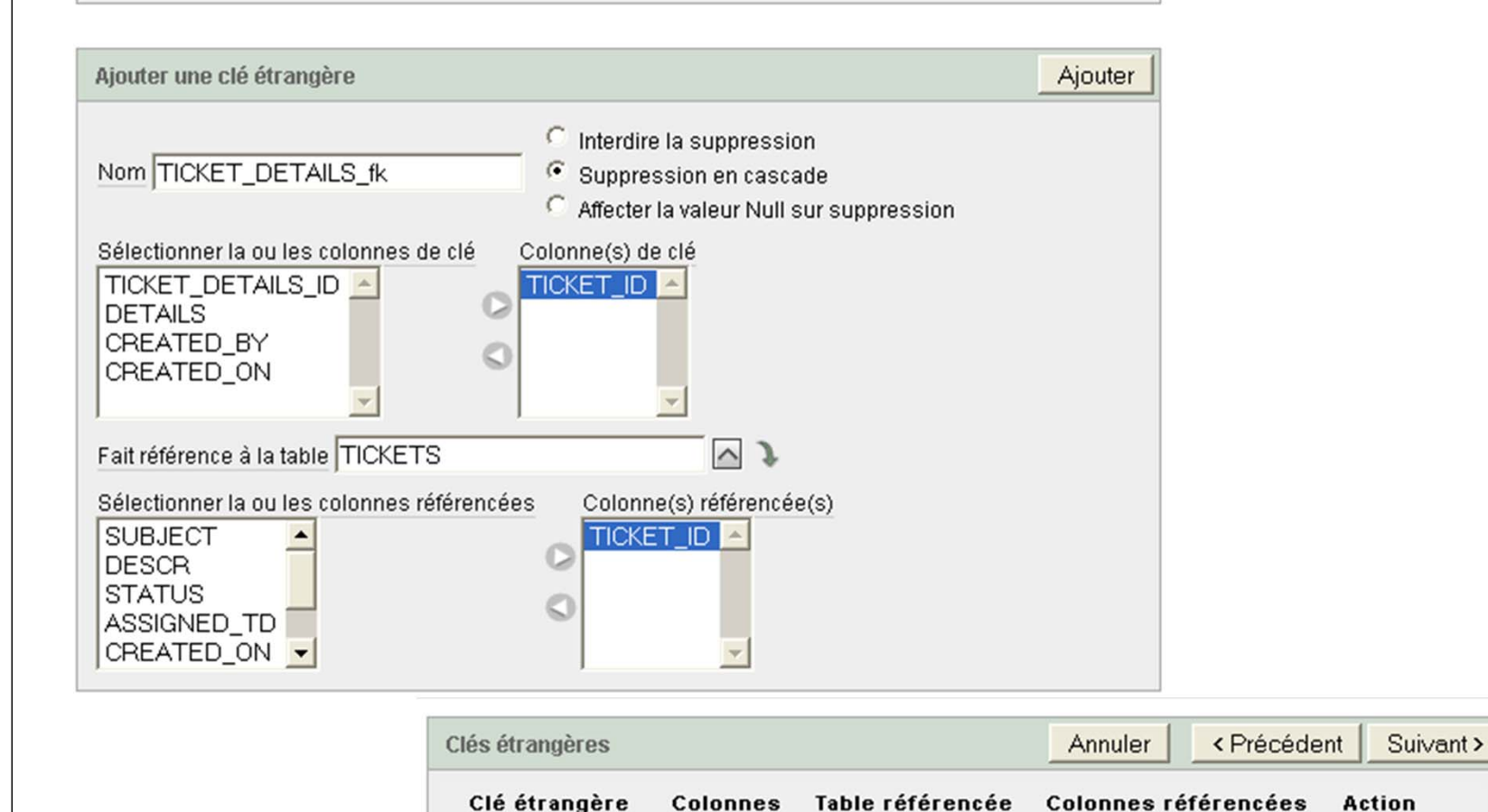

**TICKETS** 

TICKET\_ID

 $\cscade \times$ 

# Chargement des données

 SQL Workshop permet de charger de données à partir des sources de données de type texte,xml et feuilles de calcul, il permet aussi de télécharger les données au format xml et texte.

### **Chargement des données à partir du fichier excel help\_desk**

 Utilitaires/Charger décharger des données/charger/charger des données de feuilles de calcul.

#### Sélectionnez les données à partir de la feuille de calcul « TICKETS ».

![](_page_17_Picture_16.jpeg)

#### • Sélectionnez

- Chargez vers « Table existante »
- Chargez à partir de « copier/coller »

![](_page_18_Picture_3.jpeg)

- O Sélectionnez le schéma hd et la table TICKETS puis cliquez sur suivant
- $\bullet$ Collez les données et cliquez sur suivant

![](_page_18_Picture_56.jpeg)

## Créer une table de consultation

- Page d'accueil>SQL Workshop>Navigateur d'objet
- Sélectionnez la table TICKETS
- Cliquez sur « Créer une table de consultation »

![](_page_19_Picture_28.jpeg)

## Charger et exécuter des scripts SQL

![](_page_20_Picture_1.jpeg)

 L'outil « Script SQL » permet de créer, télécharger, gérer et exécuter des scripts SQL.

 Les scripts créés ou chargés sont stockés dans le référentiel de scripts.

![](_page_20_Picture_56.jpeg)

Cliquez sur « téléchargez vers le serveur »

Charger le script « script1.sql »

#### ge d'accueil > SQL Workshop > Scripts SQL > Exécuter un script

![](_page_21_Picture_8.jpeg)

![](_page_21_Picture_9.jpeg)

# Application Builder

- Créer une nouvelle application
	- Saisir le nom de l'application.
	- L'option « Entièrement nouveau » doit être sélectionnée.

![](_page_22_Picture_33.jpeg)

# Ajout de pages

![](_page_23_Picture_9.jpeg)

![](_page_23_Picture_10.jpeg)

# **Onglets**

![](_page_24_Picture_9.jpeg)

# Composants partagés

![](_page_25_Picture_8.jpeg)

## Mode d'authentification

![](_page_26_Picture_8.jpeg)

## Choix du thème

![](_page_27_Picture_8.jpeg)

![](_page_28_Picture_4.jpeg)

# Les régions

 Une région est un conteneur.

![](_page_29_Picture_13.jpeg)

# Types de régions

![](_page_30_Picture_8.jpeg)

# Régions HTML

- HTML: html, javascript, css.
- HTML avec raccourcis
- Text: les balises html sont affichées.

![](_page_31_Picture_26.jpeg)

#### **Modifier la région Home**

- O Affichez la page « Home »
- O Cliquez sur la région Home
- O Définir le titre de la page « Gestion des tickets »
- O Saisir le code dans la zone source : <h1>Bienvenue au help Desk APEX</h1>
- O <br />Sélectionnez une option
- O Cliquez sur « Appliquez les modifications »

![](_page_32_Picture_7.jpeg)

#### **Rendre la page « Home » publique**

- Ō Dans la section « affichage de page » cliquez sur le titre « Home ».
- Ō Cliquez sur l'onglet « Sécurité »
- ë Sélection le mode d'authentification « la page est publique »
- ä Cliquez sur « Appliquez les modifications ».

![](_page_32_Picture_13.jpeg)

#### **Entrées de barre de navigation**

- 0 Composants partagées/Navigation/Entrées de barre de navigation
- 0 Cliquez sur « créer »
- 0 sélectionnez « Entièrement nouveau » et cliquez sur suivant.
- $\bullet$ Dans la zone texte saisir « Connexion » et cliquez sur suivant

![](_page_33_Picture_91.jpeg)

**D** Entrées de barre de navigation existantes

Séquence Icône Texte ALT Conditionnel  $200 -$ Déconnexion Non

ligne(s) 1 - 1 de 1

- Sélectionnez la cible « Page de cette application ».
- Sélectionnez la page « Connexion ».
- Cliquez sur suivant

![](_page_34_Picture_25.jpeg)

 $\overline{\phantom{a}}$ 

- Testez l'application
- Le lien « Déconnexion » est affiché même lorsqu'on est pas encore authentifié, configurer l'entrée « Déconnexion » de sorte à ce qu'elle ne soit pas affichée si l'utilisateur n'est pas authentifié.

### **La page zéro**

- Le contenu de la page zéro est affiché dans toutes les pages de l'application.
- Une application ne peut contenir qu'une seule page de type « Page Zéro ».
- Création
	- Créer une nouvelle page
	- Choisir le type « Page zéro ».

![](_page_35_Picture_8.jpeg)

![](_page_35_Picture_9.jpeg)

#### **Les liste (Composants partagées/Navigation)**

- Créez une nouvelle liste
	- Titre: Liste page d'accueil
	- Modèle de liste: Vertical Unordered List with Bullets
- $\bullet$  Ajoutez une entrée de liste
	- Cliquez sur "Créer une entrée de liste"
	- Saisir le libellé "Envoyer un ticket"

![](_page_36_Picture_154.jpeg)

- $\bullet$  Définir la cible (la page n'est pas encore créée):
	- ۵ Page : 2 (numéro de la page cible)
	- ۵ Effacer le cache: 2 (numéro de la page pour la quelle le cache doit être effacé).
- ۰ Entrée de la liste en cours
	- $\bullet$ Entrée de liste en cours pour le type des pages: liste de pages séparées par deux points.
	- $\bullet$ Entrée de liste en cours pour la condition: 2
- $\bullet$ Cliquez sur le bouton « Créer et créer un autre ».
- ٠ Créer une autre entrée avec les informations suivantes:
	- ٠ Libellé d'entrée de liste: Contact
	- ٠ Page : 3
	- ٠ Effacer le cache: 3
	- ٠ Entrée de liste en cours pour le type des pages: liste de pages séparées par deux points.
	- Entrée de liste en cours pour la condition: 3

#### **Ajout d'une région pour afficher la liste dans la page 0**

- $\bullet$ Créer une nouvelle région dans la page 0
- $\bullet$ Sélectionnez le type « Liste »
- $\bullet$ Titre: actions
- $\bullet$ Modèle de région: Sidebar Region, Alternative 1
- $\bullet$ Point d'affichage: Position de région de modèle de page 3
- 0 Cliquez sur suivant

![](_page_37_Picture_66.jpeg)

 $\bullet$ Sélectionnez la liste et cliquez sur suivant

![](_page_37_Picture_67.jpeg)

- $\bullet$  La liste ne doit pas être affichée dans la page Login (le numéro de la page Login est 101, la variable de substitution :APP\_PAGE\_ID contient le numéro de la page en cours)
	- Type de condition: Corps de fonction PL/SQL renvoyant une valeur booléenne.
	- Saisir le corps de la fonction dans la zone « Expression 1 ».
- $\bullet$ Cliquez sur « Créer une région »

![](_page_38_Picture_64.jpeg)

 $\bullet$  Exécutez l'application, la liste apparaît dans le volet droit des pages (à l'exception de la page Login). 39

![](_page_38_Figure_6.jpeg)

#### **Listes de valeurs**

- Deux types de listes de valeur:
	- Static
	- Dynamic (à partir d'une requête)
- Composants partagées/ Interface utilisateur/ Liste de valeurs
- Cliquez sur créer et sélectionnez « Entièrement nouveau »
- Cliquez sur « suivant »
	- Nom: TECHS
	- Type: static
- Cliquez sur suivant, saisissez les valeurs et cliquez sur créer une liste

![](_page_39_Picture_82.jpeg)

- Ajoutez une liste nommée « users » de type dynamic
	- Code SQL:

SELECT DISTINCT INITCAP(created\_by) d, created\_by <sup>r</sup> FROM tickets

ORDER BY created\_by

# Création de formulaires

#### **Création de la page 2**

- $\bullet$ Créez une nouvelle page de type « Panneau »
- $\bullet$ Sélectionnez le type « Panneau sur une table ou une vue ».

![](_page_41_Picture_35.jpeg)

- $\bullet$ Sélectionnez le propriétaire « HD » et cliquez sur suivant.
- $\bullet$ Sélectionnez la table « Tickets » et cliquez sur suivant.
- $\bullet$  Renseignez les champs comme dans la figure ci-dessous et sélectionnez la page Home comme « entrée parent » pour l'historique d'accès .
- $\bullet$ Cliquez sur suivant

![](_page_42_Picture_49.jpeg)

![](_page_42_Picture_50.jpeg)

![](_page_43_Picture_18.jpeg)

• Sélectionnez l'onglet T\_HOME et cliquez sur suivant

![](_page_43_Picture_19.jpeg)

![](_page_44_Picture_0.jpeg)

O Sélectionnez les colonnes à inclure dans le panneau comme suit:

![](_page_44_Figure_2.jpeg)

- Sélectionnez les boutons à afficher
	- Afficher uniquement le bouton « Créer » et définir le libellé du bouton de création : « Créer un ticket »

![](_page_45_Picture_34.jpeg)

![](_page_45_Picture_35.jpeg)

• Testez l'application

#### **Modification de la page 2**

- Affichez la page 2
- Modifier l'élément P2\_STATUS\_ID (dans la zone « Eléments » du volet « Page ».
	- Dans la région « Libellé » remplacer « Status ID » par « Status »
- Modifier l'élément P2\_CREATED\_BY
	- Dans la région « Elément », modifier largeur et « largeur maximum ».

![](_page_46_Picture_78.jpeg)

- Masquer le statut et lui attraibuer (tous les nouveaux tickets doivent êtres créés avec le statut « Open »
	- Modifier l'élément « P2\_STATUS\_ID »
	- Dans la région « nom », sélectionner l'option « Masqué » de la zone « Afficher en tant que ».
	- Dans la zone valeur par défaut, sélectionnez le type de valeur par défaut « Corps de fonction PL/SQL » et la valeur « return get\_status('OPEN') »

![](_page_47_Picture_75.jpeg)

 $\bullet$ Rendre la page numéro 2 publique

#### • Validation de la saisie

Les champs SUBJECT et CREATED BY sont obligatoires rendre la saisie dans un champ obligatoire.

- champs SUBJECT
	- Dans le volet « traitement de page » de la page 2, créez une nouvelle validation
	- Gardez le choix « validation de niveau élément et cliquez sur suivant.

![](_page_48_Picture_44.jpeg)

![](_page_49_Figure_0.jpeg)

 $\bullet$  Saisir le message « la valeur doit être indiquée », ou bien cliquez sur le lien en rouge pour remplir la zone « Message d'erreur » et cliquez sur suivant.

![](_page_49_Picture_47.jpeg)

- Cliquez sur « créer »
- Réalisez les mêmes étapes pour le champs 2 P2\_CREATED\_BY.

#### Création de la page 3: Contact us de type « Panneau sur une procédure

![](_page_51_Picture_26.jpeg)

Créer une entrée d'historique des accès

Nom d'entrée Contact Us

Entrée parent Home

[Aucune entrée d'historique des accès parent]

![](_page_52_Picture_4.jpeg)

![](_page_53_Picture_6.jpeg)

![](_page_53_Picture_7.jpeg)

![](_page_53_Picture_8.jpeg)

### Modification de la page 3

- Exercice:
	- Ajoutez les contrôles de saisies obligatoire pour les champs « From » et « Message »
	- Rendre la page 3 publique

### Modification de l'élément P3\_FROM

- Dans la zone « Elément », Largeur:80, Hauteur:5.
- Dans la zone « Libellé », choisir le modèle « Required with help ».

#### Message d'envoi avec succès

- Dans le volet traitement de page/ Région Processus
- Cliquez sur « Run Stored Procedure »
- Dans la zone « Traiter un message de succès » saisir : votre message a été envoyé avec succès.

![](_page_54_Picture_11.jpeg)

![](_page_55_Picture_11.jpeg)

![](_page_55_Picture_12.jpeg)

![](_page_56_Picture_4.jpeg)

![](_page_57_Picture_0.jpeg)

Exemple de personnalisation d'une fonction PL/SQL

![](_page_58_Picture_9.jpeg)

Inclure l'état maître ? @ Oui C Non

![](_page_59_Picture_5.jpeg)

![](_page_59_Picture_6.jpeg)

![](_page_60_Picture_5.jpeg)

![](_page_60_Picture_6.jpeg)

#### Page 200 (modifier l'état)

#### Mise en page et pagination

![](_page_61_Picture_12.jpeg)

## Intégration du code Javascript

- $\bullet$  Il existe deux moyens pour intégrer le code Javascript dans une page:
	- Directement dans le HTML Header Attributes de la page.
	- Par référence à un fichier .js.
- Pour ajouter du code dans l'entête de la page
	- Ouvrez les propriétés de la page
	- Saisir le code dans la zone « En-tête HTML »

![](_page_62_Picture_63.jpeg)

Pour ajouter du code dans un élément, utilisez la zone « Elément »

![](_page_62_Picture_64.jpeg)

# Déploiement

### **Options de déploiement**

- Utiliser l'application de développement en production: créer les comptes utilisateurs.
- Utiliser le même Workspace et le même schéma: Exporter, importer et installer l'application avec un ID différent.
- Utiliser un workspace différent et le même schéma: Exporter et importer l'application dans un workspace différent.
- Utiliser un workspace et un schéma différents.
- Utiliser une instance Apex différente

## Sécurité

### **Authentification**

- 3 modes
	- Apex
	- LDAP
	- Aucune authentification
- Un seul mode peut être actif à un instant donné.
- Possibilité de créer d'autres mode d'authentification.
- Création d'un utilisateur de l'application
	- A partir de la page d'accueil APEX, cliquez sur « Gérer les utilisateur de Application Express »

![](_page_65_Figure_2.jpeg)

- Cliquez sur « Créer »
	- Nom
	- Mot de passe
	- L'utilisateur est un développeur :Non
	- L'utilisateur est un administrateur d'espace de travail :Non

# URL APEX

- f?p=APP\_ID:APP\_PAGE\_ID:APP\_SESSION:RE QUEST:DEBUG:CLEAR CACHE:item1,item2:item value1, item value2:mode impression:printer friendly
- f?p est un appel de la procédure f avec passage du paramètre p.
- Le paramètre est une concaténation de 9 arguments séparés par « : »